### **ADOBE INDESIGN** CS5/CS5 PL

**KSIAŻKA W KOLORZE 1000000** 

### **OFICJALNY PODRECZNIK**

#### Sprawdž, co nowego kryje wersja CS5!

- · Jak przygotować stárowisko placy?
- · Jok wykorzystać wiecter z typocządy do tworzenia dokumentów?
- · Jak przygotować dokument do druku?

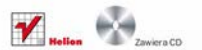

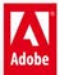

# helion. $p\not\!\!\!\downarrow$

# $\gg$  Idź do

- [Spis tre](#page-2-0)ści
- Przykł[adowy rozdzia](#page-8-0)ł

# Katalog książek

- [Katalog online](http://helion.pl/page354U~katalog.htm)
- [Zamów drukowany](http://helion.pl/zamow_katalog.htm) katalog

# Twój koszyk

[• Dodaj do koszyka](http://helion.pl/add354U~ind5op)

## Cennik i informacje

- [Zamów informacje](http://helion.pl/page354U~emaile.cgi) o nowościach
- [Zamów cennik](http://helion.pl/page354U~cennik.htm)

# Czytelnia

[• Fragmenty ksi](http://helion.pl/page354U~online.htm)ążek online

# Adobe InDesign CS5/CS5 PL. Oficjalny podręcznik

Autor[: Adobe Creative Team](http://helion.pl/autorzy/tecrad.htm) Tłumaczenie: Joanna Pasek ISBN: 978-83-246-2891-9 Tytuł oryginału[: Adobe InDesign CS5 Classroom in a Book](http://www.amazon.com/exec/obidos/ASIN/0321701798/helion-20) Format: B5, stron: 464

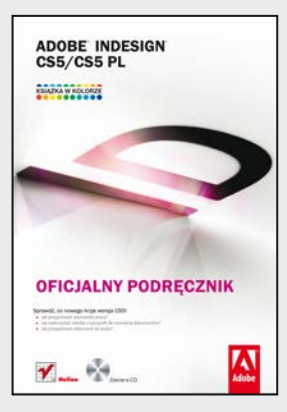

### **Sprawdź, co nowego kryje wersja CS5!**

- Jak przygotować stanowisko pracy?
- Jak wykorzystać wiedzę z typografii do tworzenia dokumentów?
- Jak przygotować dokument do druku?

InDesign to narzędzie, które zdobyło popularność wśród amatorów i uznanie zawodowców. Wersja CS5 udowadnia, że nie ma lepszego oprogramowania do profesjonalnego składu tekstu. Dopracowany w najdrobniejszych szczegółach, wzbogacony o nowe funkcje oraz pozwalający na łatwiejsze i wydajniejsze wykonywanie typowych zadań – taki jest właśnie nowy InDesign!

Niniejsza książka została napisana przez specjalistów z firmy Adobe. Zawarta w niej wiedza pochodzi z pierwszej ręki i jest najwyższej jakości. Lektura kolejnych rozdziałów pozwoli Ci dostosować InDesign do swoich potrzeb, zrozumieć zalety i zasady korzystania z mechanizmu stylów oraz zaznajomić się z regułami typografii. Znajdziesz tu wiedzę na temat publikacji dokumentów, obsługi kolorów oraz tworzenia spisów treści i indeksów. Autorzy szczegółowo opisują nowe funkcje, które pojawiły się w wersji CS5, a wśród nich śledzenie zmian tekstu, automatyczne generowanie podpisów na podstawie metadanych oraz możliwość stosowania zróżnicowanych rozmiarów stron w ramach jednego dokumentu. Podręcznik ten pozwoli Ci błyskawicznie opanować Adobe InDesign w zakresie umożliwiającym przygotowanie atrakcyjnych i profesjonalnych dokumentów.

- Przestrzeń robocza możliwości jej dostosowywania
- Wykorzystanie mechanizmu stylów
- Praca z wielostronicowymi dokumentami
- Wykorzystanie ramek tekstowych, tworzenie ramek graficznych
- Osadzanie elementów graficznych
- Obróbka tekstów
- Kolory i zarządzanie ich profilami
- Dane tabelaryczne
- Publikacja dokumentów
- Wydruk dokumentów

### **Najlepszy podręcznik do nauki Adobe InDesign CS5!**

# **X** Kontakt

Helion SA ul. Kościuszki 1c 44-100 Gliwice tel. 32 230 98 63 [e-mail: helion@helion.pl](mailto:helion@helion.pl) © Helion 1991–2010

# <span id="page-2-0"></span>**spIs treŚCI**

### **Wstęp**

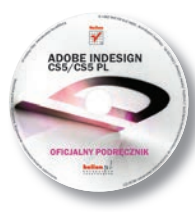

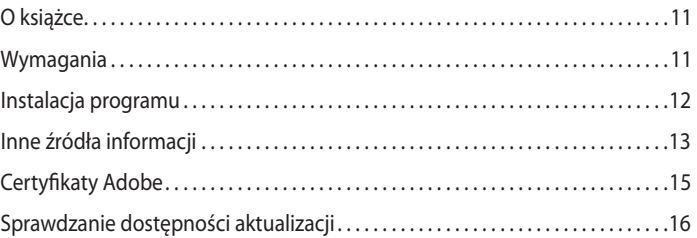

### **1 InfOrmACje O prZestrZenI rObOCZej**

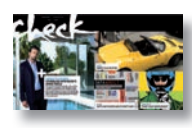

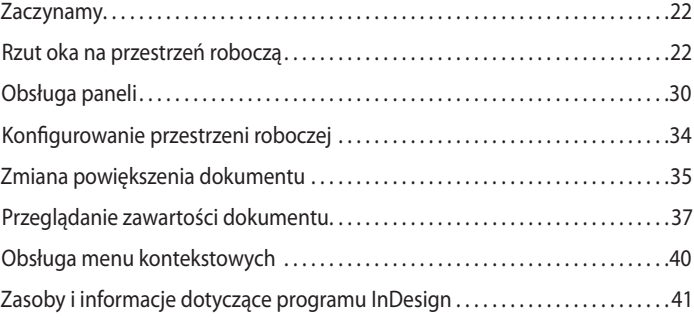

### **2 KrótKI Kurs ADObe InDesIgn**

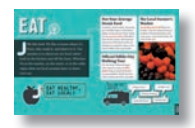

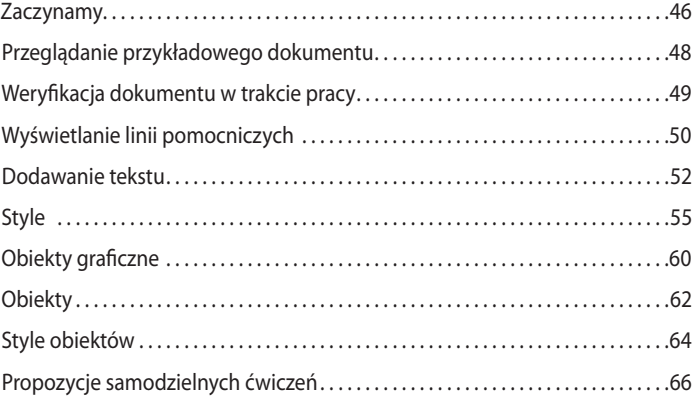

### **3 KOnfIgurOWAnIe I eDytOWAnIe WIeLOstrOnICOWegO DOKumentu**

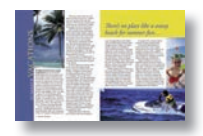

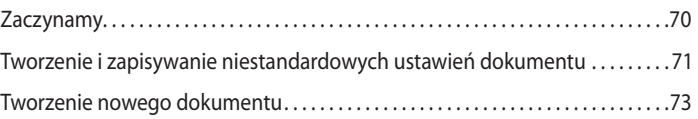

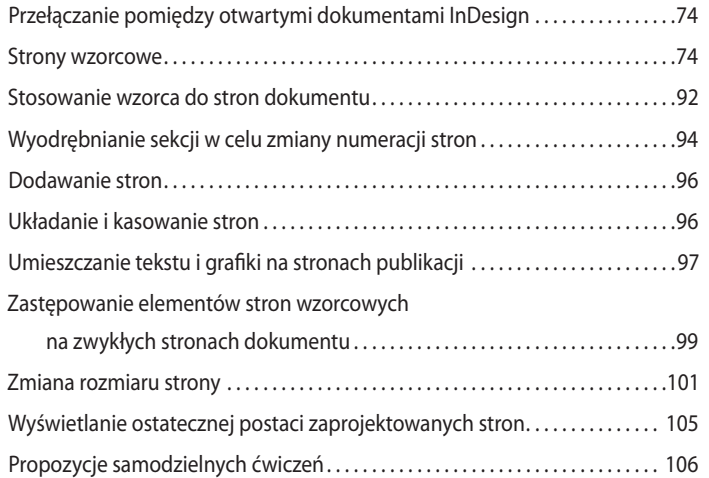

### **4 ObIeKty**

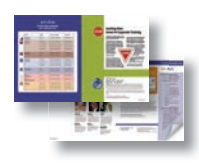

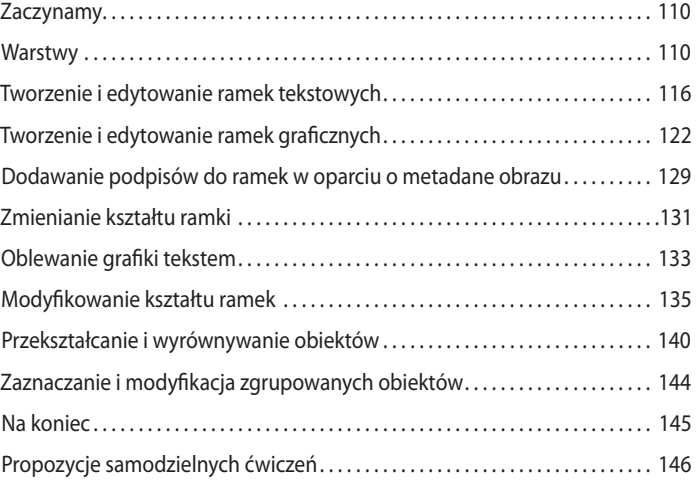

### **5 prZepłyWAnIe teKstu**

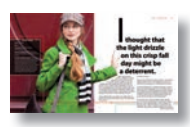

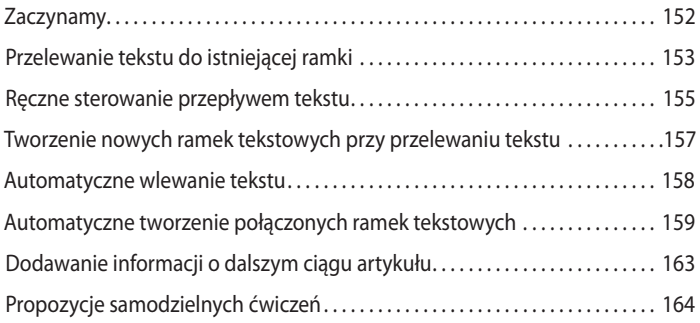

### **6 eDyCjA teKstu**

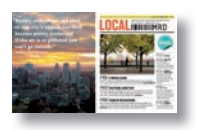

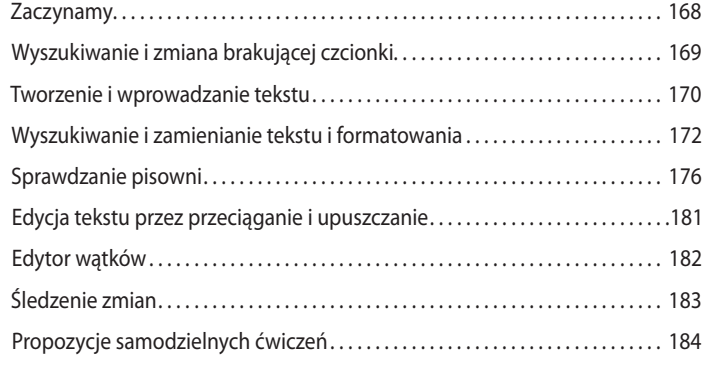

### **7 typOgrAfIA**

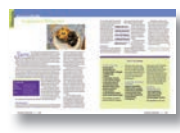

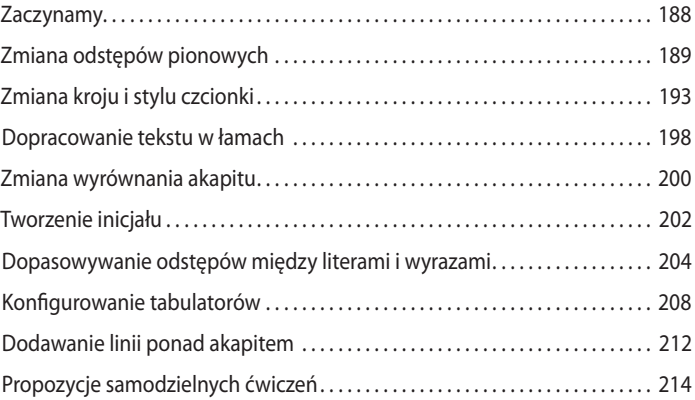

### **8 ObsługA KOLOróW**

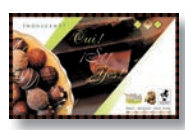

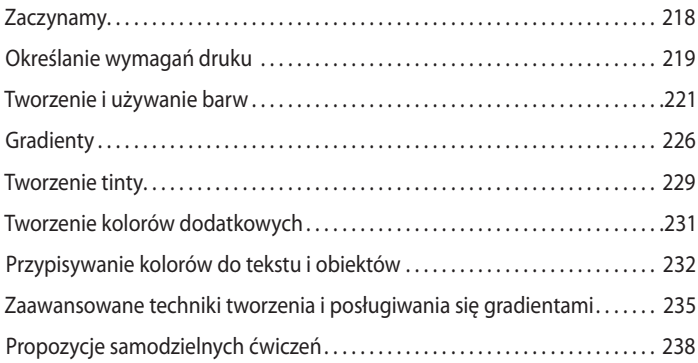

### **9 styLe**

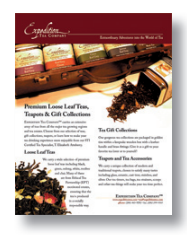

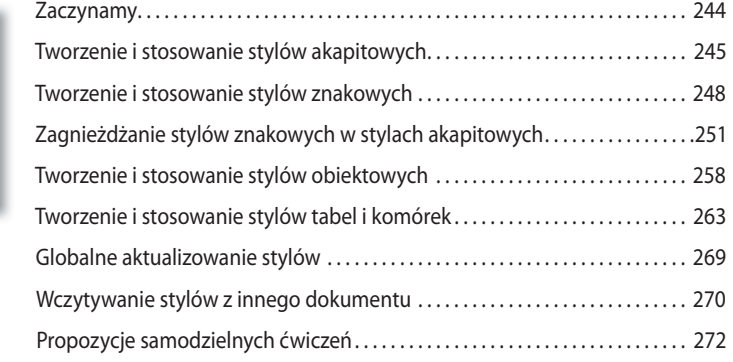

### **10 ImpOrtOWAnIe I eDytOWAnIe grAfIKI**

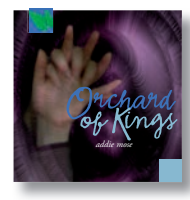

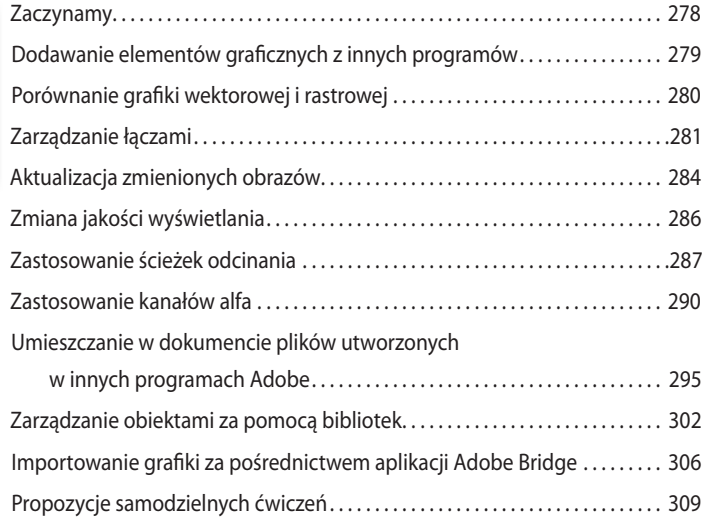

### **11 tWOrZenIe tAbeL**

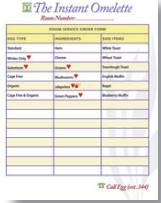

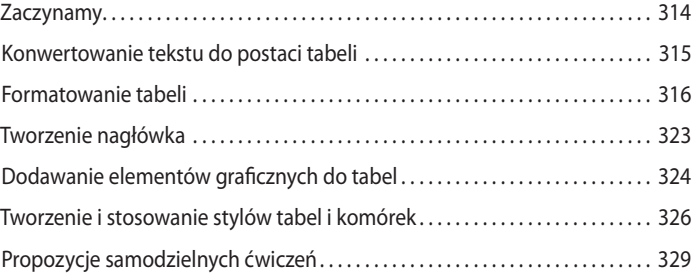

### **12 prZeZrOCZystOŚć**

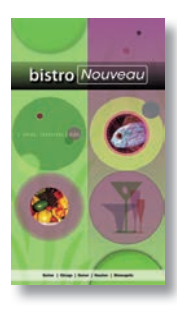

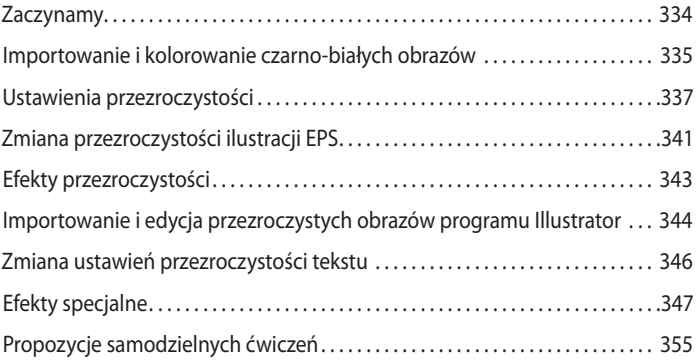

### **13 DruKOWAnIe I eKspOrtOWAnIe**

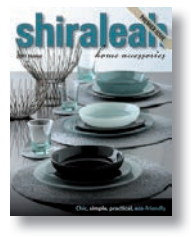

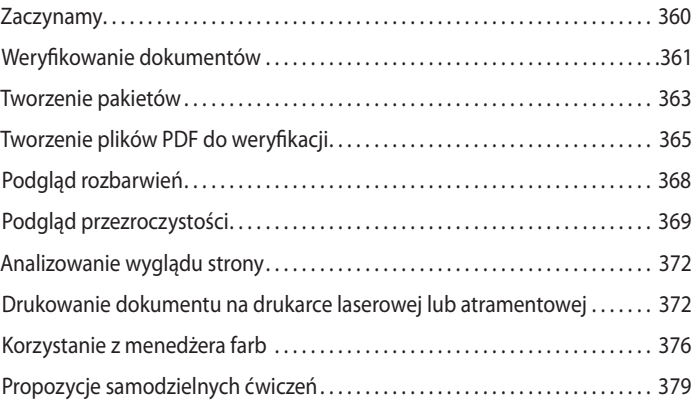

### **14 prOjeKtOWAnIe pubLIKACjI InterAKtyWnyCH**

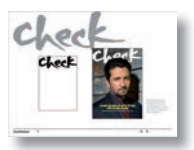

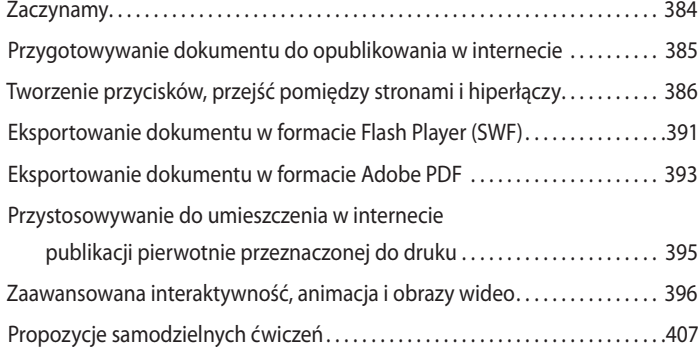

### **15 ObsługA DługICH DOKumentóW**

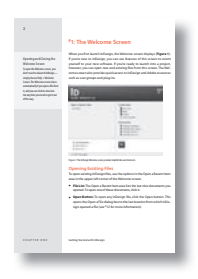

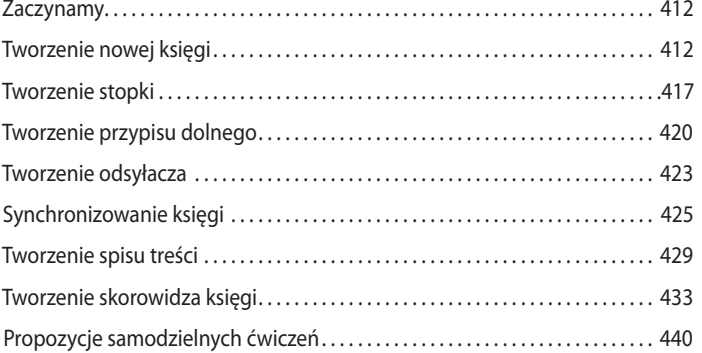

### **Dodatek ZArZąDZAnIe KOLOrem**

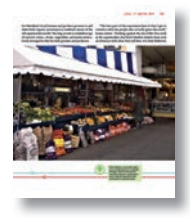

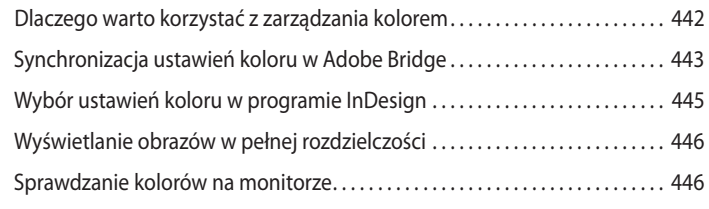

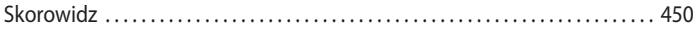

# <span id="page-8-0"></span>**14 PROJEKTOWANIE PUBLIKACJI**<br>**14 INTERAKTYWNYCH interaktywnych**

### **Tematyka lekcji**

W tej lekcji omówione zostaną następujące zagadnienia:

- **•** Tworzenie prostych dokumentów przeznaczonych do opublikowania w internecie.
- **•** Dodawanie przycisków, przejść pomiędzy stronami i hiperłączy.
- **•** Eksportowanie dokumentów w formacie Flash Player (SWF).
- **•** Eksportowanie dokumentów w formacie Adobe PDF.
- **•** Przystosowywanie do publikowania w internecie dokumentów pierwotnie przeznaczonych do druku.
- **•** Tworzenie złożonych dokumentów przeznaczonych do opublikowania w internecie.
- **•** Dodawanie elementów interaktywnych, dźwięku i materiałów filmowych.

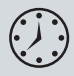

Wykonanie ćwiczeń opisanych w tej lekcji powinno zająć około 90 minut.

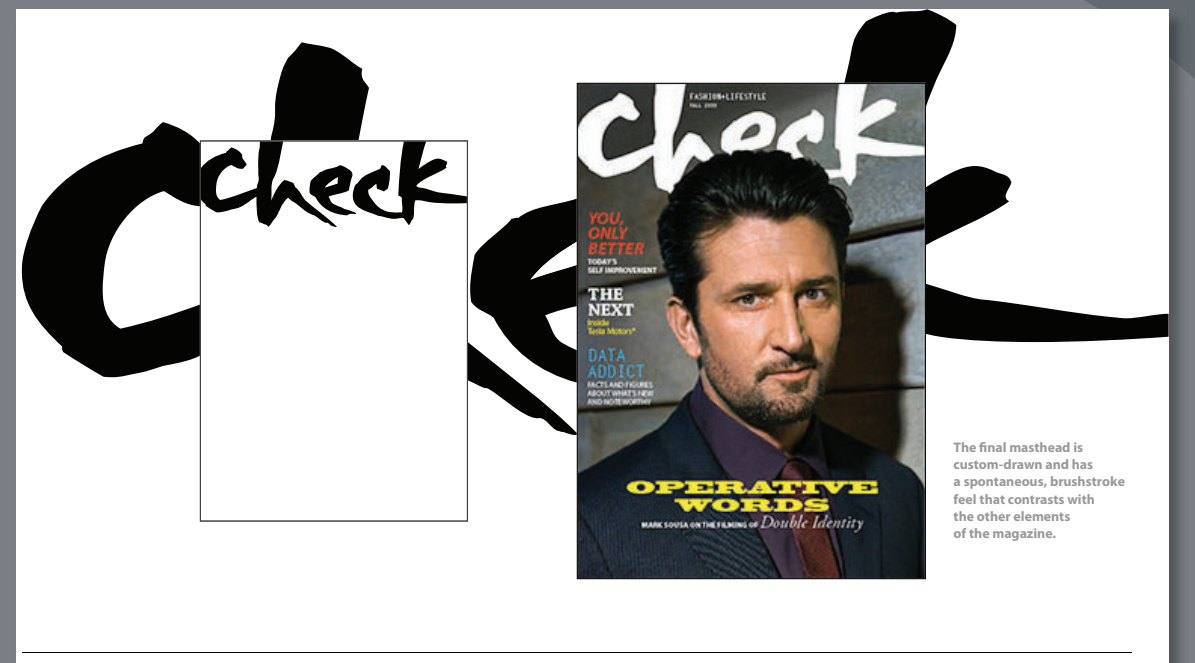

**Final Masthead 4**

Dokumenty zaprojektowane w programie InDesign CS5 można publikować w internecie — wystarczy wyeksportować je do formatu Flash CS5 Professional (FLA), Flash Player (SWF) lub Adobe PDF (Interactive). Zaawansowane interaktywne dokumenty mogą zawierać filmy, dźwięk, przyciski, wielostanowe oraz animowane obiekty, efektowne przejścia pomiędzy stronami i hiperłącza.

# **Zaczynamy**

 **Uwaga:** Jeśli nie skopiowałeś dotychczas materiałów niezbędnych do wykonania tej lekcji z płyty CD dołączonej do książki *Adobe InDesign CS5/ CS5 PL. Oficjalny podręcznik* na dysk twardy komputera, zrób to jeszcze przed przystąpieniem do dalszej pracy. Więcej informacji na ten temat znajdziesz na stronie 2, w części zatytułowanej "Kopiowanie materiałów dołączonych do książki".

W tej lekcji będziesz pracować nad dwoma dokumentami złożonymi z różnych elementów — takich jak logo, paleta barw oraz czcionki — zaprojektowanymi na użytek fikcyjnego magazynu. Tym razem jednak nie będziesz przygotowywać dokumentów do druku, tak jak to miało miejsce w poprzednich lekcjach. Zamiast tego zajmiesz się wykonaniem od podstaw dokumentu przeznaczonego do publikacji online. Później przejdziesz do niemal ukończonej wersji tego samego dokumentu i wzbogacisz go o przyciski, hiperłącza oraz animowane przejścia pomiędzy stronami. Następnie wyeksportujesz całość do formatu SWF oraz Adobe PDF, tak by przygotować projekt do dystrybucji w postaci elektronicznej z zachowaniem interaktywności.

Otworzysz również tradycyjną, przystosowaną do druku wersję tego elektronicznego dokumentu i wyeksportujesz zaprojektowany układ w formacie SWF, w efekcie uzyskasz plik, który można otworzyć i wyświetlić w przeglądarce sieciowej.

Na koniec dodasz obiekty wielostanowe (zmieniające się pod wpływem działań użytkownika), animację i materiały filmowe do innego elektronicznego dokumentu, zapoznając się przy tym z nowymi możliwościami programu InDesign CS5.

- **1** Aby mieć pewność, że wszystkie ustawienia i działanie programu InDesign CS5 będą zgodne z informacjami podanymi w trakcie tej lekcji, należy przenieść plik *InDesign Defaults* do innego foldera według wskazówek podanych na stronie 3, w części zatytułowanej "Zapisywanie i odtwarzanie pliku InDesign Defaults".
- **2** Uruchom program Adobe InDesign CS5. Aby upewnić się, że układ paneli i poleceń w menu programu będzie odpowiadał układowi pokazanemu na rysunkach w tej lekcji, wybierz kolejno polecenia *Window/Workspace/[Advanced]* (*Okno/Obszar roboczy/[Zaawansowany]*) i *Window/Workspace/Reset Advanced* (*Okno/Obszar roboczy/Wyzeruj Zaawansowany*).
- **3** W celu zapoznania się z ukończonym dokumentem otwórz plik o nazwie *14\_End. indd*, znajdujący się w folderze *Lesson\_14*, skopiowanym wraz z folderem *Lessons* do foldera *InDesignCIB* znajdującego się na dysku twardym komputera.

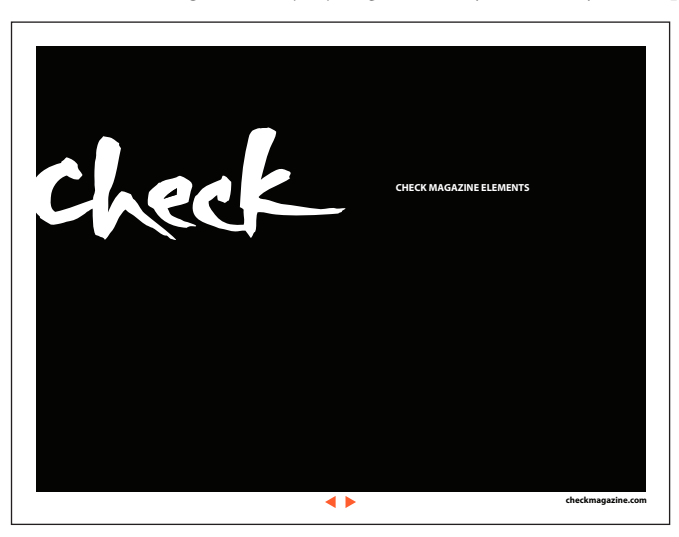

# **Przygotowywanie dokumentu do opublikowania w internecie**

Publikacje internetowe pod wieloma względami różnią się od drukowanych, nic zatem dziwnego, że ustawienia, które należy skonfigurować podczas przygotowywania tego typu materiałów, są zupełnie inne niż ustawienia wybierane w przypadku publikacji przeznaczonych do druku. Na przykład format strony dokumentu przeznaczonego do wyświetlania w internecie jest uzależniony od wielkości monitora, podczas gdy w przypadku publikacji drukowanych stosuje się najczęściej typowe formaty arkuszy. Różnice dotyczą także przestrzeni kolorów: podczas gdy dokumenty przeznaczone do druku projektowane są w przestrzeni CMYK, naturalnym środowiskiem publikacji elektronicznych jest przestrzeń RGB.

### **Tworzenie nowego dokumentu przeznaczonego do opublikowania w internecie**

W programie InDesign CS5 przy tworzeniu nowych dokumentów możesz wybrać, czy chcesz utworzyć dokument przeznaczony do druku, czy też do dystrybucji elektronicznej.

- **1** Wybierz polecenie *File/New/Document* (*Plik/Nowy/Dokument*).
- **2** W oknie dialogowym *New Document* (*Nowy dokument*) wybierz opcję *Web* (*Internet*) z listy *Intent* (*Metoda konwersji*). Zwróć uwagę, że jednostki miary automatycznie zmieniły się z punktów na piksele.
- **3** Skonfiguruj następujące ustawienia:
	- **•** W polu *Number of Pages* (*Liczba stron*) wpisz 5.
	- **•** Wybierz opcję *1024*×*768* z listy *Page Size* (*Rozmiar strony*).
	- **•** W polu *Number* (*Liczba*) w sekcji *Columns* (*Łamy*) wpisz 3.

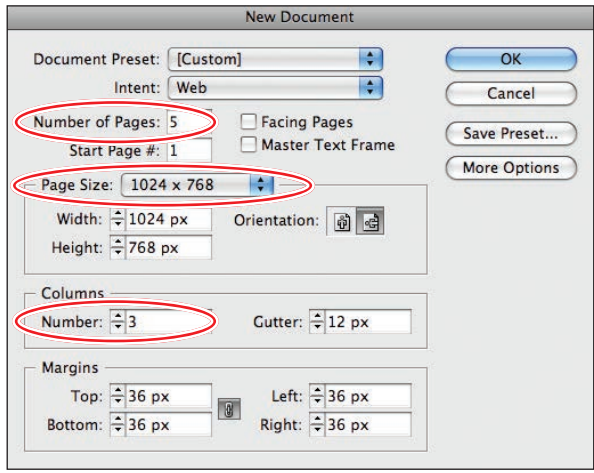

**4** Kliknij przycisk *OK*.

 **Uwaga:** Gdy wybierzesz opcję tworzenia dokumentu sieciowego (*Web*, w polskiej wersji programu — *Internet)* to przestrzeń kolorów wykorzystywana przy obliczaniu przezroczystości jest automatycznie zmieniana na przestrzeń *Document RGB* (*Dokument RGB*). Przestrzenie kolorów dostępne są po wybraniu polecenia *Edit/Transparency Blend Space* (*Edycja/ Przestrzeń mieszania przezroczystości*.) Dokumenty przeznaczone do druku domyślnie wykorzystują przestrzeń *Document CMYK* (*Dokument CMYK*) dla efektów przezroczystości, lecz w przypadku dokumentów publikowanych w internecie odpowiednim rozwiązaniem jest użycie przestrzeni RGB.

**5** Wybierz polecenie *File/Save As* (*Plik/Zapisz jako*), nadaj zapisywanemu plikowi nazwę *14\_DesignElements1.indd*, znajdź folder *Lesson\_14* i kliknij przycisk *Save*  (*Zapisz*).

Dalsze ćwiczenia wykonasz w oparciu o niemal ukończoną wersję tego dokumentu.

### **Zmiana przestrzeni roboczej na interaktywną**

Ponieważ wiele zadań wykonywanych w ramach tej lekcji ma związek z tworzeniem i edycją interaktywnych obiektów, animacji oraz materiałów filmowych, dobrym pomysłem będzie przełączyć się z przestrzeni roboczej *Advanced* (*Zaawansowany*) na przestrzeń roboczą *Interactive* (*Interaktywny*). Dzięki temu zestaw paneli często stosowanych przy pracy nad dokumentami przeznaczonymi do druku, wyświetlany w przestrzeni *Advanced* (*Zaawansowany*), zostanie zastąpiony panelami przeznaczonymi do pracy nad dokumentami publikowanymi w internecie. W razie potrzeby możesz wyświetlać i ukrywać pojedyncze panele, korzystając z poleceń w menu *Window* (*Okno*).

- **1** Aby zmienić przestrzeń roboczą, wybierz polecenie *Window/Workspace/Interactive* (*Okno/Obszar roboczy/Interaktywny*).
- **2** Wybierz polecenie *Window/Workspace/Reset Interactive* (*Okno/Obszar roboczy/ Wyzeruj Interaktywny*).

# **Tworzenie przycisków, przejść pomiędzy stronami i hiperłączy**

Gdy dokument przeznaczony do umieszczenia w internecie jest już utworzony i skonfigurowany we właściwy sposób, różnice pomiędzy projektowaniem publikacji elektronicznej a przygotowywaniem materiału do druku ulegają zatarciu: formatowanie tekstu, redagowanie i edytowanie tekstu, rozmieszczanie elementów graficznych, dodawanie i usuwanie stron w obydwu przypadkach przebiegają bardzo podobnie. Z różnymi sposobami wykonywania tych zadań zapoznałeś się w ramach poprzednich lekcji, tę poświęcimy więc tworzeniu elementów charakterystycznych dla publikacji przeznaczonych do dystrybucji elektronicznej — przycisków, hiperłączy i animowanych przejść pomiędzy stronami.

### **Tworzenie przycisków do nawigacji**

Przyciski służące do nawigowania w obrębie dokumentu elektronicznego ułatwiają dostęp do zawartych w nim informacji. Na każdej stronie elektronicznej publikacji powinny znajdować się przyciski służące do wyświetlania innych stron. Umieszczenie takich przycisków na stronie wzorcowej gwarantuje, że będą one widoczne i będą działać w ten sam sposób na każdej stronie dokumentu.

Kolejne ćwiczenie będzie polegało na przekształceniu dwóch obiektów graficznych w przyciski służące do wyświetlania kolejnej i poprzedniej strony gotowego dokumentu w formacie SWF lub Adobe PDF.

- **1** Wybierz polecenie *File/Open* (*Plik/Otwórz*). Znajdź i otwórz dokument o nazwie *14\_DesignElements2.indd* znajdujący się w folderze *Lesson\_14*, który skopiowałeś wraz z całym folderem *Lessons* do foldera *InDesignCIB* na dysk twardy komputera.
- **2** Wybierz polecenie *File/Save As* (*Plik/Zapisz jako*), nadaj zapisywanemu plikowi nazwę *14\_DesignElementsFinal.indd* i umieść go w folderze *Lesson\_14*. Kliknij przycisk *Save* (*Zapisz*). Zapisanie dokumentu pod inną nazwą umożliwia późniejsze powtórne wykorzystanie pliku źródłowego.
- **3** Wybierz polecenie *Window/Pages* (*Okno/Strony*), aby wyświetlić panel *Pages*  (*Strony*). Dwukrotnie kliknij ikony kolejnych stron dokumentu, aby zapoznać się z ich zawartością.

Zauważ, że w dolnej części każdej strony znajdują się dwa czerwone trójkąty. Przekształcisz je w przyciski nawigacyjne umożliwiające przejście do poprzedniej/ następnej strony. Ponieważ obiekty te znajdują się na stronie wzorcowej, aby poddać je edycji, musisz najpierw wyświetlić stronę wzorcową.

- **4** Dwukrotnie kliknij ikonę strony wzorcowej *A-Master*, aby otworzyć wzorzec w oknie dokumentu.
- **5** Włącz narzędzie *Selection* (*Zaznaczanie*) (**)** i kliknij czerwony trójkąt skierowany w lewo, znajdujący się na samym dole otwartej strony. Aby ułatwić sobie pracę, powiększ najpierw widok tych obiektów, wciskając klawisz Z — to przełączy Cię tymczasowo na narzędzie *Zoom* (*Lupka*) (Q) — i rysując ramkę wokół pary trójkątnych strzałek. (Obiekty te narysowano przy użyciu narzędzia *Polygon*  (*Wielokąt*)).

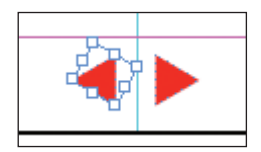

- **6** Wybierz polecenie *Object/Interactive/Convert to Button* (*Obiekt/Interaktywne/ Konwertuj na przycisk*), aby przekształcić zaznaczony obiekt w przycisk i wyświetlić panel *Buttons* (*Przyciski*).
- **7** Wpisz Previous Page w polu *Name* (*Nazwa*) w panelu *Buttons* (*Przyciski*), aby nadać przyciskowi identyfikującą go nazwę. Upewnij się, że z listy *Event* (*Zdarzenie*) wybrana została opcja *On Release* (*Efekt zwolnienia przycisku*). Oznacza ona, że edytowany przycisk zadziała w chwili, gdy (po wyeksportowaniu całości w formacie Flash lub Adobe PDF) użytkownik kliknie go i zwolni przycisk myszy.

Po nazwaniu przycisku i zdefiniowaniu wyzwalającego go zdarzenia trzeba jeszcze zadecydować o tym, co się stanie w momencie, gdy zdarzenie to nastąpi.

**8** Kliknij przycisk *Add New Action for Selected Event* (*Dodaj nową operację do zaznaczonego zdarzenia*) ( ) i wybierz opcję *Go To Previous Page* (*Przejdź do poprzedniej strony*) z menu, które się wówczas pojawi. Gotowe — przycisk jest skonfigurowany w taki sposób, że gdy osoba oglądająca wyeksportowany plik SWF kliknie go, na ekranie wyświetli się poprzednia strona dokumentu.

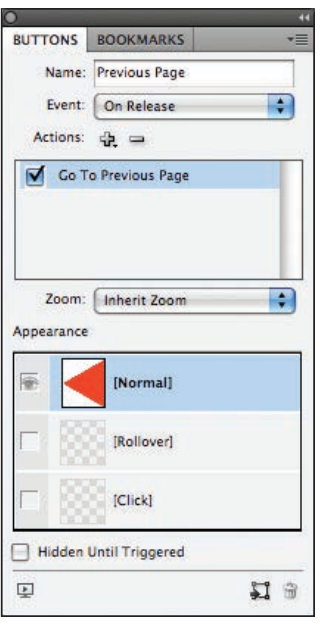

Teraz należy powtórzyć opisaną procedurę dla drugiego przycisku, który będzie służył do wyświetlania kolejnych stron dokumentu.

- **9** Włącz narzędzie *Selection (Zaznaczanie*) (**)** i kliknij trójkątną, czerwoną strzałkę skierowaną w prawą stronę, a następnie wybierz polecenie *Object/Interactive/ Convert to Button* (*Obiekt/Interaktywne/Konwertuj na przycisk*).
- **10** Wpisz Next Page w polu *Name* (*Nazwa*) w panelu *Buttons* (*Przyciski*), kliknij przycisk *Add New Action for Selected Event* (*Dodaj nową operację do zaznaczonego zdarzenia*) ( ) i wybierz opcję *Go To Next Page* (*Przejdź do następnej strony*).
- **11** Zamknij panel *Buttons* (*Przyciski*) i wybierz polecenie *File/Save* (*Plik/Zapisz*), aby zapisać wprowadzone zmiany.

Z działaniem przycisków będziesz mógł zapoznać się w dalszej części lekcji, po zapisaniu publikacji w formatach Flash oraz Adobe PDF i otwarciu jej w odpowiednim programie.

### **Dodawanie animowanych przejść pomiędzy stronami**

W programie InDesign CS5 można dodawać animowane przejścia wyświetlane podczas przeglądania stron przez użytkownika w publikacjach zapisanych w formacie SWF i PDF. W Adobe InDesign można wyświetlić podgląd tych animacji oraz poeksperymentować z różnymi szybkościami i kierunkami przejścia. Wśród kilkunastu dostępnych animacji znajdziesz takie jak *Page Turn* (*SWF Only*), w wersji polskiej: *Obrót strony (tylko pliki SWF)*, *Wipe* (*Wycieraczka*), *Dissolve* (*Rozpuszczenie*) czy *Split*  (*Rozdzielenie*). Gdy odbiorca dokumentu kliknie jeden z przycisków służących do zmieniania stron, odtworzy się wybrana animacja, po jej zakończeniu zaś na ekranie pojawi się kolejna lub poprzednia strona publikacji.

- **1** Dwukrotnie kliknij pierwszą stronę dokumentu w panelu *Pages* (*Strony*), aby wyświetlić ją w oknie dokumentu. Jeśli okaże się to konieczne, wybierz polecenie *View/Fit Page in Window* (*Widok/Zmieść stronę w oknie*), aby wyświetlić całą stronę na ekranie.
- **2** Wybierz polecenie *Window/Interactive/Page Transitions* (*Okno/Interaktywne/ Przejścia stron*), aby wyświetlić panel *Page Transitions* (*Przejścia stron*).
- **3** Wybierz opcję *Dissolve* (*Rozpuszczenie*) z listy *Transition* (*Przejście*) w panelu *Page Transitions* (*Przejścia stron*). Pozostaw domyślną opcję *Medium* (*Średnio*) wybraną z listy *Speed* (*Prędkość*). Jeśli umieścisz kursor myszy ponad prostokątnym podglądem w panelu *Page Transitions* (*Przejścia stron*), w podglądzie tym wyświetli się przykład wybranej animacji.

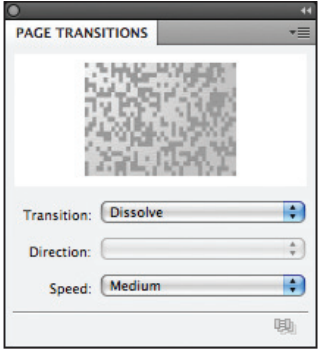

- **4** Wybierz polecenie *Apply To All Spreads* (*Zastosuj do wszystkich stron widzących*) z menu panelu *Page Transitions* (*Przejścia stron*), aby zastosować wybrany efekt do wszystkich pięciu stron w edytowanym dokumencie.
- **5** Zamknij panel *Page Transitions* (*Przejścia stron*), a następnie wybierz polecenie *File/ Save* (*Plik/Zapisz*), aby zapisać wszystkie wprowadzone zmiany.

Podobnie jak to miało miejsce w przypadku przycisków, które dodano wcześniej, wybrane przejścia pomiędzy stronami nie będą odtwarzane, dopóki publikacja nie zostanie zapisana w formacie Flash lub Adobe PDF.

### **Tworzenie hiperłączy**

W dokumencie można tworzyć hiperłącza, które umożliwiają błyskawiczne przejście do wybranego przez projektanta fragmentu dokumentu opublikowanego w formacie Flash lub Adobe PDF. Hiperłącza mogą ponadto prowadzić do innych dokumentów lub do dowolnej strony internetowej. W kolejnym ćwiczeniu dowiesz się, w jaki sposób utworzyć hiperłącze, które umożliwi odbiorcy dokumentu wyświetlenie strony internetowej.

W celu utworzenia hiperłącza należy najpierw określić miejsce, do którego ma ono prowadzić, a następnie powiązać je z wybraną ramką tekstową lub graficzną. W tym ćwiczeniu hiperłącze zostanie powiązane z pewną ramką tekstową.

**1** Dwukrotnie kliknij ikonę strony wzorcowej *A-Master* w panelu *Pages* (*Strony*), aby wyświetlić ją w oknie dokumentu.

- **2** Wybierz polecenie *Window/Interactive/Hyperlinks* (*Okno/Interaktywne/Hiperłącza*), aby wyświetlić panel *Hyperlinks* (*Hiperłącza*).
- **3** Wybierz polecenie *New Hyperlink Destination* (*Miejsce docelowe nowego hiperłącza*) z panelu *Hyperlinks* (*Hiperłącza*). Skonfiguruj następujące ustawienia w oknie dialogowym *New Hyperlink Destination* (*Nowe miejsce docelowe hiperłącza*):
	- **•** Z listy *Type* (*Typ*) wybierz opcję *URL*.
	- **•** W polu *Name* (*Nazwa*) wpisz checkmagazine online.
	- **•** W polu *URL* wpisz http://www.checkmagazine.com.

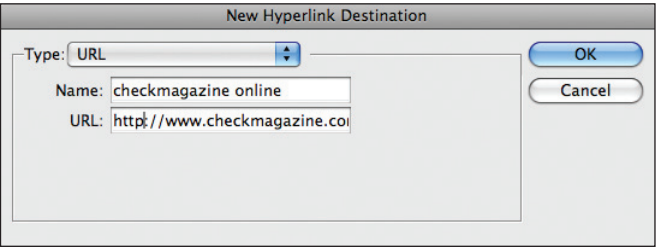

- **4** Kliknij przycisk *OK*, aby zamknąć omawiane okno dialogowe, a następnie włącz narzędzie *Type* (*Tekst*) (**T**) i zaznacz tekst "checkmagazine.com" znajdujący się w stopce, w prawym dolnym rogu edytowanej strony. W celu zaznaczenia całego napisu możesz trzykrotnie go kliknąć lub po prostu przeciągnąć ponad nim kursorem z wciśniętym lewym przyciskiem myszy. W razie potrzeby powiększ podgląd tego fragmentu strony przy użyciu narzędzia *Zoom* (*Lupka*) ( ).
- **5** Wybierz polecenie *New Hyperlink* (*Nowe hiperłącze*) z menu panelu *Hyperlinks*  (*Hiperłącza*).
- **6** Skonfiguruj następujące ustawienia w oknie dialogowym *New Hyperlink* (*Nowe hiperłącze*):
	- **•** Z listy *Link To* (*Połącz z*) wybierz opcję *Shared Destination* (*Udostępnione miejsce docelowe*).
	- **•** Z listy *Document* (*Dokument*) wybierz opcję *14\_*DesignElementsFinal.indd.
	- **•** Z listy *Name* (*Nazwa*) wybierz opcję *checkmagazine online*. Docelowy adres URL wyświetlony niżej to *http://www.checkmagazine.com*.
	- **•** Z listy *Type* (*Typ*) w sekcji *Appearance* (*Wygląd*) wybierz opcję *Invisible Rectangle* (*Prostokąt niewidoczny*).

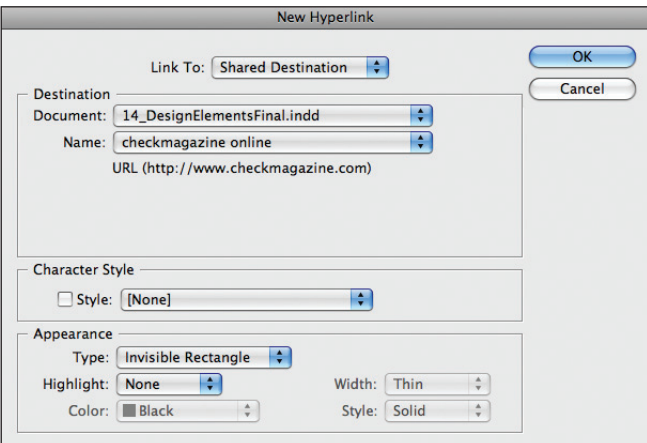

- **7** Kliknij przycisk *OK*, aby zapisać nowe hiperłącze i zamknąć omawiane okno dialogowe.
- **8** Zamknij panel *Hyperlinks* (*Hiperłącza*).
- **9** W panelu *Pages* (*Strony*) kliknij dwukrotnie ikonę strony 1 i wybierz polecenie *View/Fit Page In Window* (*Widok/Zmieść stronę w oknie*).
- **10** Wybierz polecenie *File/Save* (*Plik/Zapisz*), aby zapisać wprowadzone zmiany.

Podobnie jak w przypadku przycisków nawigacji i animowanych przejść pomiędzy stronami, które utworzyłeś wcześniej, zdefiniowane przed chwilą hiperłącze nie będzie działać, dopóki cały dokument nie będzie zapisany w formacie Flash lub Adobe PDF.

# **Eksportowanie dokumentu w formacie Flash Player (SWF)**

Po zakończeniu tworzenia przycisków, wybraniu jednego ze sposobów animacji przejścia pomiędzy stronami oraz dodaniu hiperłącza możesz zapisać publikację w formacie SWF. Gdy wyeksportujesz ją i otworzysz w przeglądarce internetowej, będziesz mógł się zapoznać z działaniem przycisków nawigacji i łącza; zobaczysz też, jak wygląda wybrana animacja w całej okazałości. Podobny test należy przeprowadzić przed każdym opublikowaniem dowolnego interaktywnego dokumentu na stronie internetowej.

- **1** Wybierz polecenie *File/Export* (*Plik/Eksportuj*).
- **2** Na ekranie wyświetli się okno dialogowe *Export* (*Eksportuj*). Wybierz opcję *Flash Player (SWF)* z listy *Save As Type* (*Zapisz jako typ*) w systemie Windows lub z listy *Format* w systemie Mac OS. Nadaj zapisywanemu plikowi nazwę *14\_ DesignElementsFinal.swf*, umieść go w folderze *Lesson\_14* i kliknij przycisk *Save*  (*Zapisz*).
- **3** Przejrzyj ustawienia w oknie dialogowym *Export SWF* (*Eksportuj plik SWF*), lecz nie zmieniaj ich.

 **Uwaga:** Do oglądania plików SWF potrzebna jest przeglądarka z zainstalowanym plug- -inem Adobe Flash Player, który można bezpłatnie pobrać ze strony internetowej firmy Adobe (*www. adobe.com*).

Domyślnie w sekcji *General* (*Ogólne*) okna dialogowego *Export SWF* (*Eksportuj plik SWF*) zaznaczona jest opcja *Generate HTML* (*Generuj plik HTML*). Umożliwia ona utworzenie przy eksporcie bazowego pliku HTML, który można otworzyć w przeglądarce.

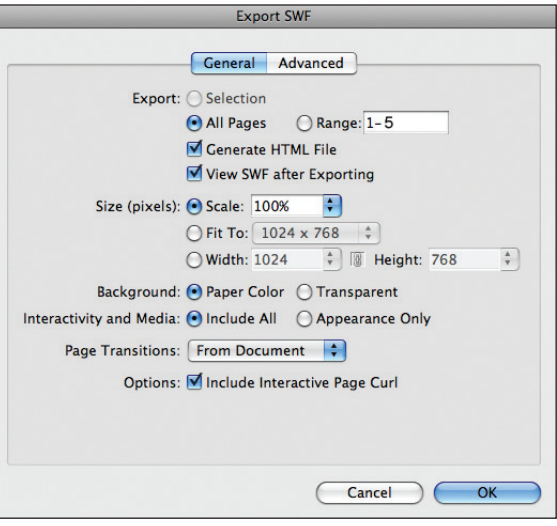

**4** Kliknij przycisk *OK*, aby zamknąć okno dialogowe *Export SWF* (*Eksportuj plik SWF*) i wyeksportować plik SWF wraz z dokumentem HTML.

Dokument HTML o nazwie *14\_DesignElementsFinal.html* automatycznie otworzy się w domyślnej przeglądarce internetowej. Jest w nim osadzony odnośnik do pliku SWF, który został utworzony wraz ze wspomnianym dokumentem po kliknięciu przycisku *OK* w oknie dialogowym *Export SWF* (*Eksportuj plik SWF*).

**5** W przeglądarce kliknij kolejno przyciski nawigacji utworzone w jednym z poprzednim ćwiczeń, aby przekonać się, w jaki sposób następuje zmiana stron w dokumencie. (W razie potrzeby przewiń dokument w przeglądarce, korzystając z suwaków, tak by wyświetlić przyciski). Przy zmianie stron wyświetlane jest animowane przejście, które wprowadziłeś wcześniej.

Wśród ustawień dostępnych w oknie eksportu pliku SWF znajduje się opcja *Include Interactive Page Curl* (*Dołącz interaktywne zawinięcie strony*). Domyślnie jest ona włączona. Dzięki niej możliwy jest również inny sposób przeglądania stron wyeksportowanego dokumentu.

**6** Przesuń kursor myszy ponad prawy lub lewy dolny narożnik strony publikacji. Zwróć uwagę na zawinięty róg strony, który się wówczas pojawi. Kliknięcie tego rogu po lewej stronie publikacji spowoduje wyświetlenie jej poprzedniej strony, zaś kliknięcie rogu po prawej — następnej. (Animowany narożnik nie jest wyświetlany w lewym dolnym rogu pierwszej i w prawym dolnym rogu ostatniej strony dokumentu).

### **Uwaga:**

Hiperłącze umieszczone na dole strony (*www.checkmagazine.com*) będzie działać prawidłowo, gdy plik SWF znajdzie się na serwerze. Najprostszy sposób, by przetestować hiperłącze w dokumencie InDesign, który ma zostać opublikowany jako plik SWF, to wyświetlić stronę dokumentu z hiperłączem w panelu *Preview* (*Podgląd*) (aby go wyświetlić, wybierz polecenie *Window/Interactive/ Preview*, w polskiej wersji programu: *Okno/Interaktywne/ Podgląd*) i tam kliknąć hiperłącze.

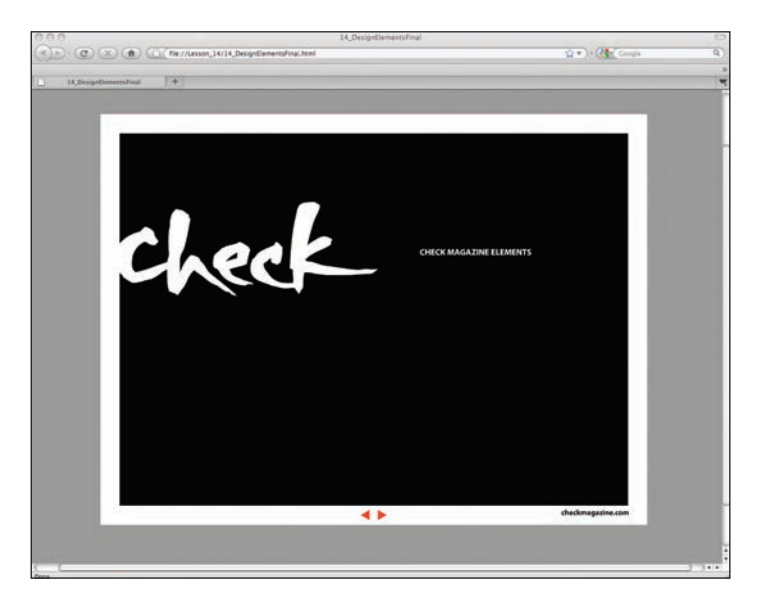

**7** Po zapoznaniu się z funkcjonowaniem dokumentu zamknij okno przeglądarki i powróć do programu Adobe InDesign CS5.

# **Eksportowanie dokumentu w formacie Adobe PDF**

Podobnie jak w przypadku plików SWF, dokumenty Adobe PDF (Interactive) eksportowane przy użyciu programu Adobe InDesign CS5 mogą zawierać przyciski, animowane przejścia pomiędzy stronami, hiperłącza, filmy i dźwięk.

W kolejnym zadaniu zapiszesz dokument w formacie Adobe PDF (Interactive) *(Adobe PDF (Interaktywny)),* otworzysz go w programie Adobe Reader lub Adobe Acrobat Professional i zapoznasz się z działaniem zaprojektowanych przycisków i łączy oraz wyglądem animowanych przejść między stronami.

- **1** Wybierz polecenie *File/Export* (*Plik/Eksportuj*).
- **2** Na ekranie wyświetli się okno dialogowe *Export* (*Eksportuj*). Wybierz opcję *Adobe PDF (Interactive)* z listy *Save As Type* (*Zapisz jako typ*) w systemie Windows lub z listy *Format* w systemie Mac OS, nadaj zapisywanemu plikowi nazwę *14\_DesignElementsFinal.pdf*, umieść go w folderze *Lesson\_14* i kliknij przycisk *Save* (*Zapisz*).
- **3** W oknie dialogowym *Export To Interactive PDF* (*Eksportuj do interaktywnego pliku PDF*) pozostaw niezmienione domyślne ustawienia i kliknij *OK*.

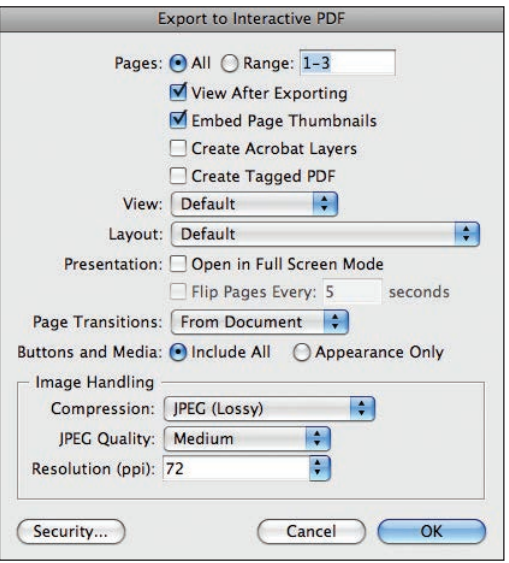

 **Uwaga:** Jeśli nie masz programu Adobe Reader, możesz pobrać go za darmo ze strony firmy Adobe, pod adresem *http://www. adobe.com*.

Dokumenty PDF są automatycznie otwierane w programie Adobe Acrobat Pro lub Adobe Reader, jeśli tylko któryś z tych programów jest zainstalowany. W Mac OS w przypadku braku zainstalowanego programu Adobe Reader lub Adobe Acrobat Professional dokumenty PDF są automatycznie otwierane w systemowym podglądzie dokumentów.

**4** Wypróbuj interaktywne elementy w dokumencie Adobe PDF:

- **•** Przejrzyj kolejne strony dokumentu przy użyciu przycisków nawigacji utworzonych w poprzednich ćwiczeniach w tej lekcji.
- **•** Kliknij łącze tekstowe znajdujące się w prawym dolnym rogu dokumentu, aby wyświetlić powiązaną z nim stronę internetową w przeglądarce.
- **•** W celu wyświetlenia animacji stron wybierz polecenie *View/Full Screen Mode*  (*Widok/Tryb pełnego ekranu*) w programie Adobe Reader lub Adobe Acrobat Professional.
- **5** Po zapoznaniu się z interaktywnymi elementami dokumentu powróć do programu Adobe InDesign CS5 i wybierz polecenie *File/Save* (*Plik/Zapisz*), aby zapisać wszystkie wprowadzone zmiany.
- **6** Wybierz polecenie *File/Close* (*Plik/Zamknij*), aby zamknąć edytowany dokument.

# **Przystosowywanie do umieszczenia w internecie publikacji pierwotnie przeznaczonej do druku**

W programie InDesign można nie tylko tworzyć od podstaw publikacje elektroniczne, ale i przystosowywać zwykłe dokumenty, przeznaczone do druku, do potrzeb dystrybucji w postaci cyfrowej. Przekonasz się o tym w kolejnym ćwiczeniu, które składa się z dwóch prostych etapów. W pierwszym zapoznasz się z "drukowaną" wersją dokumentu, nad którym pracowałeś wcześniej, w drugim zaś wyeksportujesz ten sam dokument, uzupełniony o przyciski, animacje i hiperłącza, w postaci umożliwiającej opublikowanie go w internecie.

**1** Wybierz polecenie *File/Open* (*Plik/Otwórz*). Znajdź i wczytaj przykładowy dokument o nazwie *14\_DesignElementsPrint.indd*, znajdujący się w folderze *Lesson\_14*.

**2** Przejrzyj dokument i jego strony wzorcowe przy użyciu panelu *Pages* (*Strony*). Podczas przeglądania dokumentu przekonasz się, że jest on bardzo podobny do publikacji elektronicznej, nad którą pracowałeś w poprzednich ćwiczeniach. Nic dziwnego — jest to pewien wariant tego samego projektu przeznaczonego do wydrukowania (w formacie 8,5×11 cali), a co za tym idzie, zawiera on ten sam tekst i elementy graficzne, co wersja przygotowana do dystrybucji elektronicznej. Ze względu na to, że wariant ten został opracowany na potrzeby druku, nie zawiera on obiektów interaktywnych charakterystycznych dla publikacji elektronicznej, takich jak przyciski, animacje stron czy łącza. Należałoby go uzupełnić o nie, ale ponieważ proces ten wymagałby czynności bardzo podobnych do tych, które wykonywałeś w poprzednich ćwiczeniach, proponujemy otwarcie gotowego dokumentu, który będzie zawierał wszystkie niezbędne dodatki.

- **3** Wybierz polecenie *File/Close* (*Plik/Zamknij*), aby zamknąć dokument *14\_DesignElementsPrint.indd*.
- **4** Wybierz polecenie *File/Open* (*Plik/Otwórz*). Znajdź i otwórz przykładowy dokument *14\_DesignElementsPrint2.indd* znajdujący się w folderze *Lesson\_14*.
- **5** Przejrzyj dokument i jego strony wzorcowe przy użyciu panelu *Pages* (*Strony*). Od poprzedniego dokumentu przeznaczonego do druku różni się on jedynie dodanymi przyciskami, animacjami i hiperłączami.

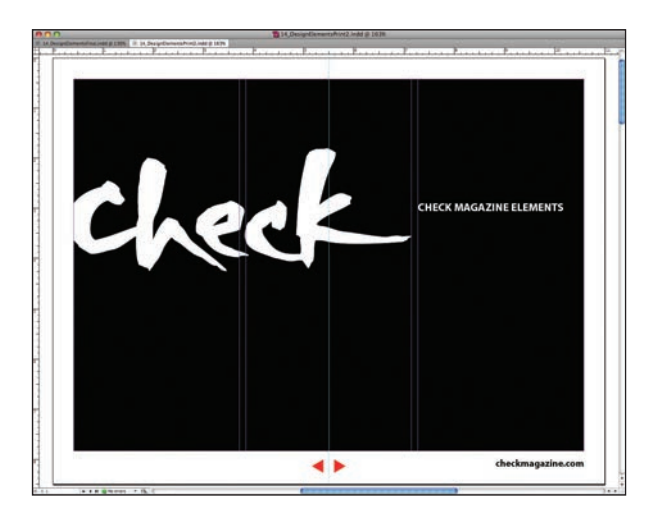

- **6** Wybierz polecenie *File/Export* (*Plik/Eksportuj*).
- **7** Na ekranie wyświetli się okno dialogowe *Export* (*Eksportuj*). Wybierz opcję *Flash Player (SWF)* z listy *Save As Type* (*Zapisz jako typ*) w systemie Windows lub z listy *Format* w systemie Mac OS. Nadaj zapisywanemu plikowi nazwę *14\_ DesignElementsPrint2.swf*, umieść go w folderze *Lesson\_14* i kliknij przycisk *Save*  (*Zapisz*).
- **8** Pozostaw wszystkie ustawienia w oknie dialogowym *Export SWF* (*Eksportuj SWF*) bez zmian i kliknij przycisk *OK*.

Wyeksportowany dokument *14\_DesignElementsPrint2.html* automatycznie otworzy się w domyślnej przeglądarce internetowej.

**9** Wybierz polecenie *File/Close* (*Plik/Zamknij*), aby zamknąć dokument *14\_ DesignElementsPrint2.indd*.

# **Zaawansowana interaktywność, animacja i obrazy wideo**

W poprzedniej wersji programu, InDesign CS4, wprowadzono możliwość tworzenia zaawansowanych interaktywnych dokumentów i prezentacji, eksportowanych w formatach SWF lub PDF. InDesign CS5 wyposażony jest w nowe narzędzia, które pozwalają wyposażać pliki przeznaczone dla internetu w jeszcze bardziej złożone zachowania interaktywne oraz animacje. W tej części lekcji uzupełnisz dokument o obiekty wielostanowe i animowane, po czym wyeksportujesz złożony multimedialny projekt do formatu SWF.

### **Tworzenie obiektu wielostanowego**

Panel *Object States* (*Stany obiektów*), nowość w InDesign CS5, pozwala zaprojektować zmienny wygląd obiektu w zależności od działań użytkownika. Jeśli masz na przykład kilka fotografii zrobionych w krótkich odstępach czasu, możesz te obrazy wykorzystać

 **Uwaga:** Obiekty wielostanowe, które są tu omawiane, mogą być eksportowane tylko do formatu Flash Player (SWF). Format Adobe PDF (Interactive) nie potrafi ich zinterpretować.

przy tworzeniu obiektu wielostanowego. Mógłbyś potem umieścić w pliku SWF przycisk, po którego naciśnięciu wyświetlałyby się kolejne fotografie. W poniższym ćwiczeniu zajmiesz się utworzeniem takiego obiektu oraz przycisku, który posłuży do wyświetlania jego elementów składowych.

- **1** Wybierz polecenie *File/Open* (*Plik/Otwórz*). Znajdź i wczytaj przykładowy dokument o nazwie *Mood\_Board\_Start.indd*, znajdujący się w podfolderze *Interactive\_Mood\_Board* w folderze *Lesson\_14*.
- **2** Wybierz polecenie *File/Save As* (*Plik/Zapisz jako*) i zapisz plik w folderze *Lesson\_14/ Interactive\_Mood\_Board* pod nazwą *Mood\_Board\_Final.indd*.
- **3** W celu zapoznania się z ukończonym dokumentem otwórz plik o nazwie *Mood\_ Board\_End.indd* z tego samego foldera. Może pozostać otwarty — jako odniesienie. Gdy będziesz gotów kontynuować ćwiczenie, wybierz polecenie *Window/Mood\_ Board\_Final.indd* (*Okno/Mood\_Board\_Final.indd*).
- **4** Wybierz polecenie *Layout/Next Page* (*Następna strona*), by przełączyć się na stronę 2.
- **5** Wciśnij i przytrzymaj klawisz *Shift* i narzędziem *Selection* (*Zaznaczanie*) ( ) kliknij kolejno wszystkie wersje logo, jakie znajdują się na stronie 2. Wykorzystasz je przy budowie obiektu wielostanowego.

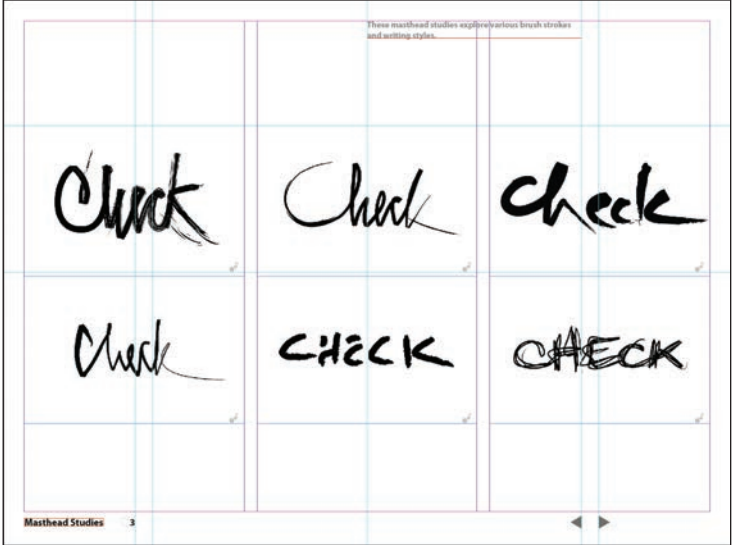

- **6** Wybierz polecenie *Window/Object & Layout /Align* (*Okno/Obiekt i układ/ Wyrównaj*), by wyświetlić panel *Align* (*Wyrównaj*). Następnie kliknij przycisk *Align Horizontal Centers* (*Wyrównaj środki w poziomie*) oraz *Align Vertical Centers* (*Wyrównaj środki w pionie*), by wyrównać zaznaczone obiekty względem środka. Ponieważ powoduje to nałożenie obiektów jeden na drugi, widoczny jest tylko jeden z nich, znajdujący się na wierzchu.
- **7** Zamknij panel *Align* (*Wyrównaj*).

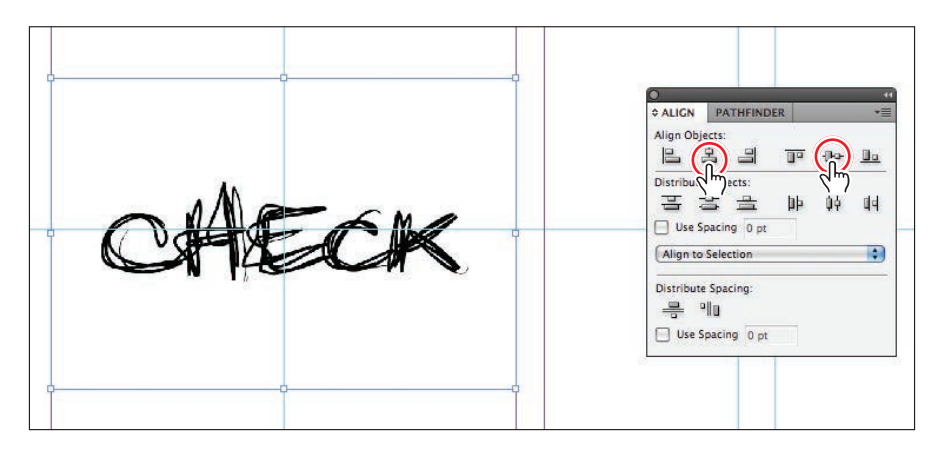

- **8** W panelu *Control* (*Sterowanie*) sprawdź, czy na diagramie wskazującym położenie punktu odniesienia ( $\frac{202}{202}$ ) zaznaczony (czarny) jest środkowy kwadracik. Jeżeli centralny kwadracik jest pusty, kliknij go.
- **9** Mając nadal zaznaczone naraz wszystkie wersje logo, wciśnij *S*, by przełączyć się na narzędzie *Scale* (*Skalowanie*). Wciśnij klawisz *Shift* i przeciągnij dowolny z czterech narożnych uchwytów na zewnątrz, ku krawędzi strony. Zwolnij klawisz myszy, dopiero gdy prawa i lewa krawędź ramki tekstowej przylgnie do najbliższej pionowej linii pomocniczej.

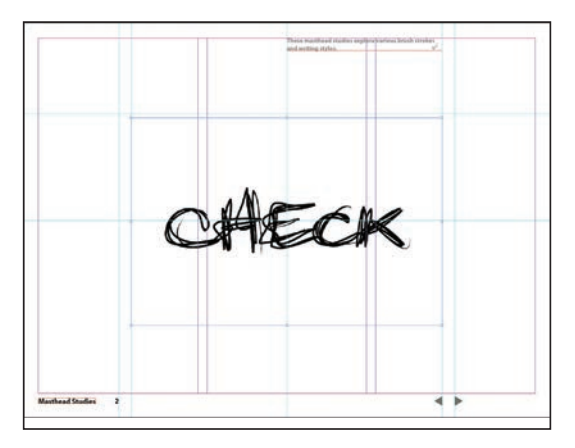

**10** Kliknij ikonę panelu *Object States* (*Stany obiektów*) lub wybierz polecenie *Window/ Interactive/Object States* (*Okno/Interaktywne/Stany obiektów*), by go wyświetlić. Kliknij przycisk *Convert Selection To Multi-State Object* (*Przekształć zaznaczenie na obiekt wielostanowy*) w dolnej części panelu.

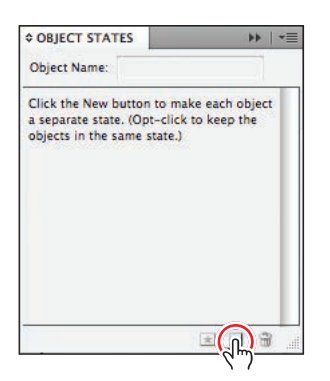

**11** W polu *Object Name* (*Nazwa obiektu*) w górnej części panelu wpisz Logo Studies, po czym naciśnij *Enter* lub *Return*. Każda z wersji logo, jaka była zaznaczona, pojawia się w panelu na liście stanów obiektu.

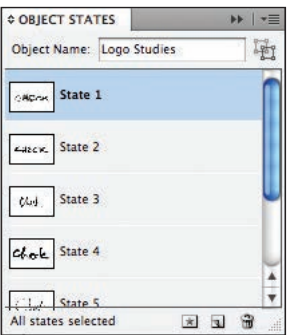

**12** Zamknij panel *Object States* (*Stany obiektów*) i wybierz polecenie *File/Save* (*Plik/ Zapisz*).

### **Tworzenie przycisków do sterowania obiektem wielostanowym**

Teraz, gdy utworzyłeś już obiekt wielostanowy, utworzysz jeszcze dodatkowo parę przycisków, które użytkownik będzie mógł klikać w wyświetlanym dokumencie SWF w celu przełączania się pomiędzy wersjami logo.

**1** Wybierz polecenie *Window/Layers* (*Okno/Warstwy*). W panelu *Layers* (*Warstwy*) rozwiń warstwę o nazwie *Buttons* i włącz wyświetlanie obiektu o nazwie *Next Logo* oraz *Previous Logo*, klikając puste kwadraciki położone najdalej na lewo od obu pozycji. Ponieważ obiekty te zostały już utworzone, to wystarczy przypisać do nich odpowiednie akcje.

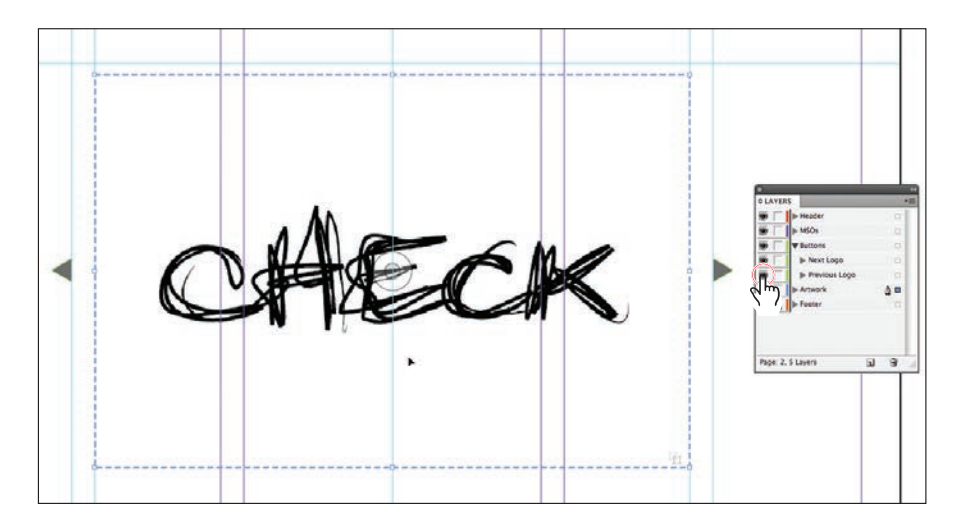

- **2** Użyj narzędzia *Selection* (*Zaznaczanie*) ( ), by zaznaczyć wskazującą w prawo trójkątną strzałkę położoną na prawo od spiętrzonych jedna na drugiej ramek z logo. Następnie otwórz panel *Buttons* (*Przyciski*), klikając jego ikonę lub wybierając polecenie *Window/Interactive/Buttons* (*Okno/Interaktywne/Przyciski*). (Jeśli zajrzysz do panelu *Layers* (*Warstwy*), przekonasz się, że aktualnie zaznaczony obiekt nosi nazwę *Next Logo*).
- **3** Zauważ, że nazwa zaznaczonego obiektu zostaje automatycznie wyświetlona w polu *Name* (*Nazwa*) panelu *Buttons* (*Przyciski*). Sprawdź, czy na liście *Event* (*Zdarzenie*) wybrana jest opcja *On Release* (*Efekt zwolnienia przycisku*). Wybór tego zdarzenia oznacza, że w wyeksportowanym pliku SWF przycisk zadziała w chwili, gdy użytkownik kliknie go i zwolni przycisk myszy.

Teraz musisz ustalić, jaka akcja ma zostać wykonana po kliknięciu przycisku.

**4** Kliknij przycisk *Add New Action for Selected Event* (*Dodaj nową operację do zaznaczonego zdarzenia*) ( ) i wybierz opcję *Go To Next State* (*Przejdź do następnego stanu*) z menu, które się wówczas pojawi. Przycisk jest teraz skonfigurowany w taki sposób, że gdy kliknie go osoba oglądająca wyeksportowany plik SWF, na ekranie wyświetli się następna wersja logo — kolejny stan interaktywnego obiektu.

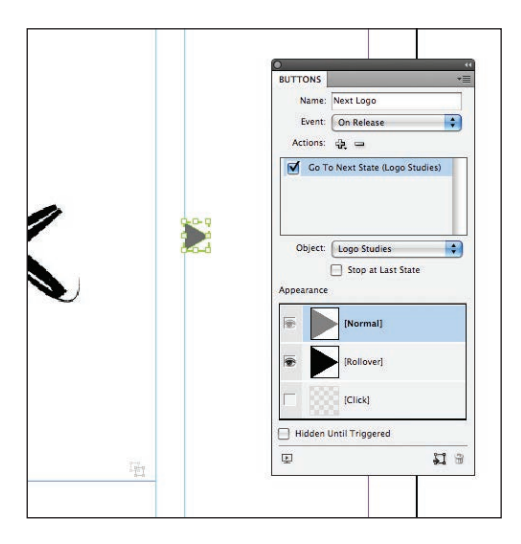

Musisz jeszcze powtórzyć powyższą procedurę dla drugiego przycisku służącego do cofania do poprzedniego stanu (powrotu do wcześniejszego logo).

- **5** Użyj narzędzia *Selection* (*Zaznaczanie*) ( ), by zaznaczyć wskazującą w lewo trójkątną strzałkę (obiekt o nazwie *Previous Logo*).
- **6** W panelu *Buttons* (*Przyciski*) kliknij przycisk *Add New Action for Selected Event*  (*Dodaj nową operację do zaznaczonego zdarzenia*) ( ) i wybierz z menu opcję *Go To Previous State* (*Przejdź do poprzedniego stanu*).
- **7** Aby zobaczyć oba przyciski w działaniu, kliknij ikonę *Preview Spread* (*Podgląd nadlewki*) ( ) w dolnym lewym narożniku panelu *Buttons* (*Przyciski*). Powoduje to otworzenie panelu *Preview* (*Podgląd*).
- **8** W panelu *Preview* (*Podgląd*) kliknij kilkukrotnie trójkątne przyciski *Next Logo* i *Previous Logo* i przyjrzyj się, jak zmienia się wyświetlane na ekranie logo. Wszystkie jego wersje są składnikami obiektu wielostanowego, który wcześniej utworzyłeś.

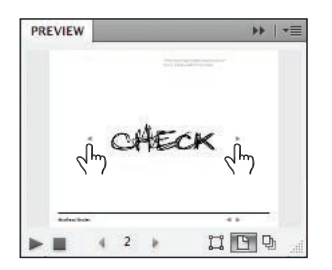

**9** Zamknij panel *Preview* (*Podgląd*) i wybierz polecenie *File/Save* (*Plik/Zapisz*), by zapisać zmiany w pliku.

Będziesz mógł sprawdzić działanie utworzonych przycisków w dalszej części lekcji, oglądając dokument SWF uzyskany w wyniku wyeksportowania tego pliku.

 **Wskazówka:** Aby powiększyć podgląd strony dokumentu, należy zwiększyć rozmiar panelu *Preview* (*Podgląd*), wyciągając ten panel na środek ekranu i przeciągając jego prawy dolny narożnik.

### **Tworzenie animacji**

 **Uwaga:** Animacje utworzone w programie InDesign są zachowywane tylko przy eksporcie do formatu Flash Player (SWF). Format Adobe PDF (Interactive) nie potrafi ich zinterpretować.

W programie InDesign CS5 łatwo jest wzbogacać interaktywne dokumenty o animacje. Zajmiesz się teraz animowaniem innego zestawu ramek zawierających logo — stworzysz w ten sposób drugą prezentację o odmiennym charakterze.

- **1** Wybierz polecenie *Layout/Next Page* (*Układ/Następna strona*), by wyświetlić stronę 3. Zauważ, że w dolnym prawym narożniku pięciu ramek graficznych zawierających logo znajduje się ikona animacji ( $\epsilon$ ). Obecność tych ikon wskazuje, że te obiekty są już animowane. Twoim zadaniem będzie dodać animację do szóstej, ostatniej ramki.
- **2** Narzędziem *Selection* (*Zaznaczanie*) (**)** zaznacz ramkę z logo znajdującą się po lewej stronie u góry.
- **3** Kliknij ikonę panelu *Animation* (*Animacja*) lub wybierz polecenie *Window/ Interacive/Animation* (*Okno/Interaktywne/Animacja*), by wyświetlić ten panel. Potem wybierz opcję *Fly In From Left* (*Przylot z lewej strony*) z rozwijanej listy *Preset* (*Ustawienie*). Kiedy poruszysz kursor w obszarze okna podglądu w górnej części panelu, zostanie wyświetlony podgląd wybranych ustawień ruchu.

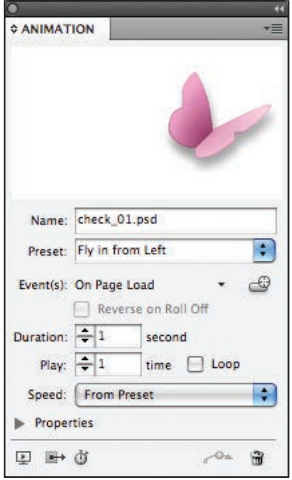

- **4** Aby obejrzeć tę stronę dokumentu na podglądzie, kliknij ikonę *Preview Spread* (*Podgląd nadlewki*) ( $\Box$ ) w dolnym lewym narożniku panelu. Spowoduje to otworzenie panelu *Preview* (*Podgląd*). Wszystkie logo po kolei zjawiają się na stronie; jako ostatnie pojawia się to, które przed chwilą skonfigurowałeś. Aby ponownie odtworzyć animację, kliknij przycisk *Play Preview* (*Odtwórz podgląd*) ( ) w dolnym prawym narożniku panelu *Preview* (*Podgląd*).
- **5** Zamknij panel *Preview* (*Podgląd*).

### **Zmiana rozkładu czasowego animacji**

Animowane logo przybywają na stronę kolejno, bo w taki właśnie sposób przypisano im animację — po kolei, do jednego obiektu na raz. Teraz jednak zmodyfikujesz animację tak, by wszystkie obiekty pojawiły się na stronie jednocześnie.

- **1** Kliknij ikonę panelu *Timing* (*Synchronizacja*) lub wybierz polecenie *Window/ Interacive/Timing* (*Okno/Interaktywne/Synchronizacja*), by wyświetlić ten panel. Jeśli to potrzebne, wydłuż panel, przeciągając w dół jego dolny prawy narożnik. Postaraj się, by w panelu widoczne były animacje wszystkich sześciu obiektów, włącznie z tą animacją, którą sam niedawno utworzyłeś.
- **2** Aby zaznaczyć wszystkie animacje, kliknij pierwszą pozycję na liście wyświetlonej w panelu *Timing* (*Synchronizacja*), a potem wciśnij klawisz *Shift* i kliknij ostatnią pozycję.
- **3** Kliknij przycisk *Play Together* (*Odtwórz razem*) w dolnej części panelu, aby wszystkie animacje były odtwarzane naraz w chwili wyświetlenia strony.

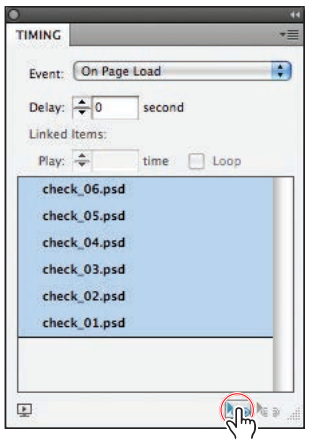

- **4** Aby obejrzeć stronę dokumentu, kliknij ikonę *Preview Spread* (*Podgląd nadlewki*) ( ) w dolnym lewym narożniku panelu *Timing* (*Synchronizacja*). Spowoduje to otworzenie panelu *Preview* (*Podgląd*). Zauważ, że teraz wszystkie animowane obiekty poruszają się jednocześnie.
- **5** Zamknij panel *Preview* (*Podgląd*) i wybierz polecenie *File/Save* (*Plik/Zapisz*), by utrwalić zmiany w pliku.

### **Dodawanie materiałów wideo w formacie Flasha**

W poprzednich wersjach programu InDesign można było importować do dokumentu pliki filmowe w formatach QuickTime, AVI, MPEG oraz SWF. W programie InDesign CS5 możesz również korzystać z filmów zapisanych w formacie Flash (FLV), by wzbogacić dokumenty przeznaczone do publikacji w internecie, czy to jako interaktywne pliki PDF, czy też SWF. W poniższym ćwiczeniu zaimportujesz plik wideo Flash, a potem wybierzesz z filmu stop-klatkę używaną jako obraz zastępczy przy wyświetlaniu dokumentu online.

**1** Wybierz 7 z okienka z numerami stron u dołu ekranu, by wyświetlić siódmą stronę dokumentu. Wybierz polecenie *View/Fit Page In Window* (*Widok/Zmieść stronę w oknie*).

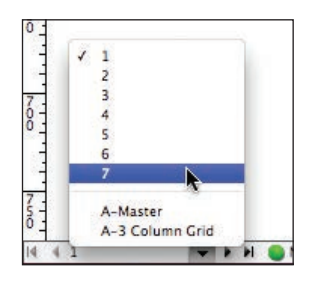

- **2** Wybierz polecenie *File/Place* (*Plik/Umieść*), po czym odszukaj plik *double\_identity\_ trailer.flv* w folderze *Links* mieszczącym się w folderze *Lesson\_14/Interactive\_Mood\_ Board*. Kliknij przycisk *Open* (*Otwórz*).
- **3** Kliknij w dowolnym miejscu strony, aby umieścić na niej obraz wideo w jego pełnym rozmiarze. Następnie użyj narzędzia *Selection* (*Zaznaczanie*) ( ) do ulokowania tej ramki graficznej pośrodku strony. Gdy środek ramki zostanie dokładnie wyrównany ze środkiem strony, zmieni się kolor dwóch linii pomocniczych, pionowej i poziomej, które przecinają się w centralnym punkcie dokumentu. Owo podświetlenie to skutek działania inteligentnych linii pomocniczych (*Smart Guides*, w wersji polskiej programu: *Inteligentne linie pomocnicze*).

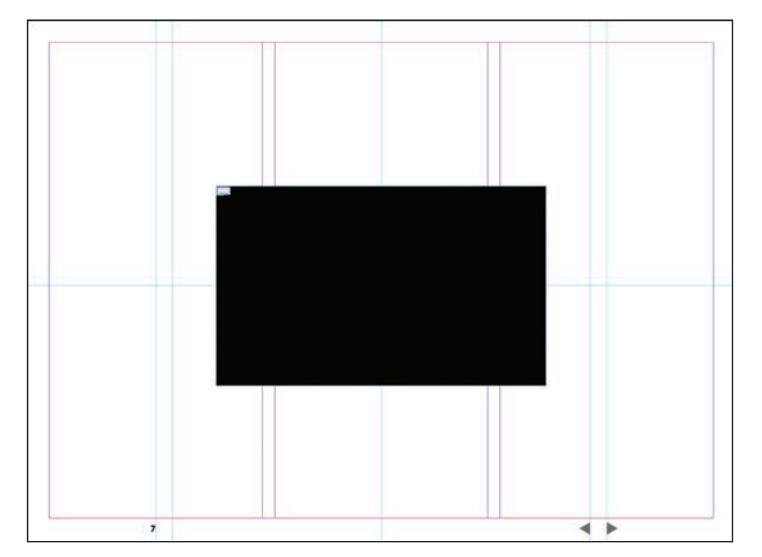

 **Uwaga:** Musisz wybrać opcję *From Current Frame* (*Z bieżącej klatki*) z listy *Poster* (*Afisz*), mimo że ta opcja jest stosowana domyślnie i już została wybrana z menu. Jednak wybierając ją ponownie, zaktualizujesz pobraną z filmu klatkę. Gdybyś tego nie zrobił, to obrazem zastępczym pozostanie pierwsza klatka filmu, która jest całkowicie czarna.

- **4** Kliknij ikonę panelu *Media* (*Multimedia*) lub wybierz polecenie *Window/Interacive/ Media* (*Okno/Interaktywne/Multimedia*), by wyświetlić ten panel. Kliknij przycisk *Play* (*Odtwarzaj*) ( ), by zobaczyć kilka sekund filmu, a potem kliknij przycisk *Pause* (*Pauza*) ( $\blacksquare$ ).
- **5** Przeciągnij wskaźnik bieżącego ujęcia ( $\cap$ ) wzdłuż suwaka, aż osiągnie czas około 2,40 s (takiej wartości użyto w zamieszczonym tu przykładzie). Następnie wybierz opcję *From Current Frame* (*Z bieżącej klatki*) z listy *Poster* (*Afisz*). Ta klatka będzie wyświetlana w dokumencie oglądanym *online* w czasie, gdy wideo nie jest odtwarzane.

### **6** Wybierz opcję *SkinOverNoCaption* z listy *Controller* (*Kontroler*) oraz włącz opcję *Show Controller On Rollover* (*Pokaż kontroler po przesunięciu wskaźnika*).

Wybór nakładki z listy *Controller* (*Kontroler*) decyduje o tym, jakie narzędzia nawigacyjne będzie miał do dyspozycji widz przy oglądaniu tego wideo. Natomiast włączenie opcji *Show Controller On Rollover* (*Pokaż kontroler po przesunięciu wskaźnika*) powoduje, że narzędzia do sterowania odtwarzaniem będą wyświetlane wtedy, gdy widz umieści kursor nad ramką z filmem.

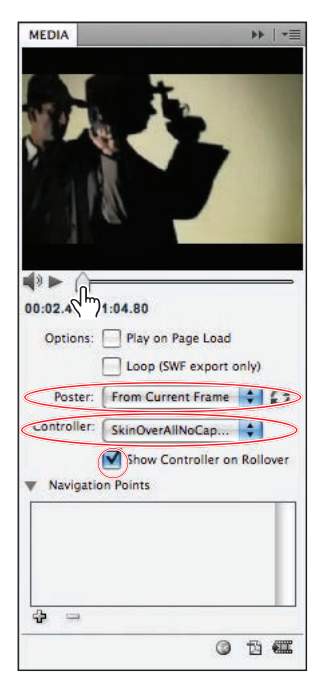

**7** Zamknij panel *Media* (*Multimedia*), a potem wybierz polecenie *File/Save* (*Plik/ Zapisz*), by utrwalić zmiany w pliku.

### **Eksportowanie pliku na użytek odtwarzacza Flash Player**

Teraz możesz już przejść do eksportowania gotowego dokumentu do formatu SWF, co umożliwi obejrzenie tego projektu w przeglądarce sieciowej.

- **1** Wybierz polecenie *File/Export* (*Plik/Eksportuj*).
- **2** W oknie dialogowym *Export* (*Eksportuj*) wybierz opcję *Flash Player (SWF)* z listy *Save As Type* (*Zapisz jako typ*) w systemie Windows lub z listy *Format* w systemie Mac OS. Nadaj zapisywanemu plikowi nazwę *Mood\_Board.swf*, przejdź do folderu *Lesson\_14/Interactive\_Mood\_Board* i kliknij przycisk *Save* (*Zapisz*).
- **3** Pozostaw niezmienione ustawienia w oknie dialogowym *Export SWF* (*Eksportuj plik SWF*).

Domyślnie w sekcji *General* (*Ogólne*) okna dialogowego *Export SWF* (*Eksportuj plik SWF*) włączona jest opcja *Generate HTML* (*Generuj plik HTML*). Dzięki niej przy

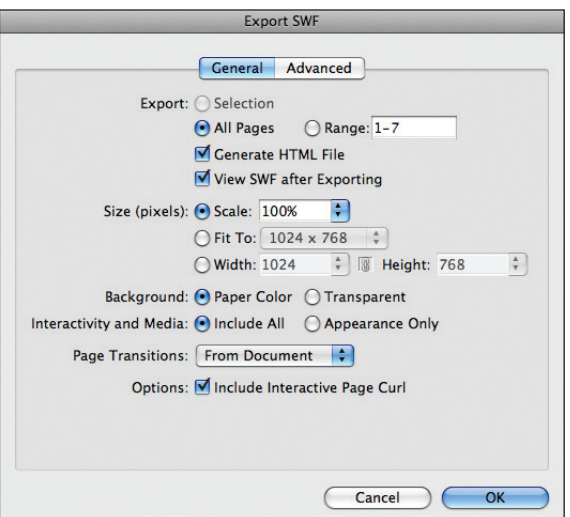

eksporcie pliku SWF tworzony jest również plik HTML, który można otworzyć w przeglądarce.

**4** Kliknij przycisk *OK*, aby zamknąć okno dialogowe *Export SWF* (*Eksportuj plik SWF*) i wyeksportować plik SWF wraz z dokumentem HTML.

#### **Uwaga:** Do

oglądania plików SWF potrzebna jest przeglądarka z zainstalowanym plug- -inem Adobe Flash Player, który można bezpłatnie pobrać ze strony internetowej firmy Adobe (*www.adobe.com*).

Dokument HTML o nazwie *Mood\_Board.html* automatycznie otworzy się w domyślnej przeglądarce internetowej. Jest w nim osadzony odnośnik do pliku SWF, który został utworzony wraz ze wspomnianym dokumentem po kliknięciu przycisku *OK* w oknie dialogowym *Export SWF* (*Eksportuj plik SWF*).

- **5** W przeglądarce kliknij przycisk nawigacyjny na pierwszej stronie dokumentu, by wyświetlić następną. Użyj strzałek *Next Logo*/*Previous Logo*, by przejrzeć różne wersje logo magazynu.
- **6** Kliknij przycisk *Next Page* ( $\blacktriangleright$ ) u dołu strony 2, by wyświetlić kolejną stronę dokumentu, i obejrzyj wyświetloną animację.
- **7** Korzystając z przycisków nawigacyjnych, przejrzyj pozostałe strony dokumentu. Na stronie 4 znajdziesz jeszcze jedną animację. Strony 5 oraz 6 zawierają przyciski *On* i *Off*, które służą do wyświetlania i ukrywania dodatkowych informacji.
- **8** Przejdź do ostatniej, siódmej strony dokumentu, na której znajduje się zaimportowany wcześniej film Flash. Kliknij w obrębie ramki z obrazem filmowym, by rozpocząć odtwarzanie. Gdy kursor znajdzie się nad ramką, wyświetlone zostaną przyciski nawigacyjne.

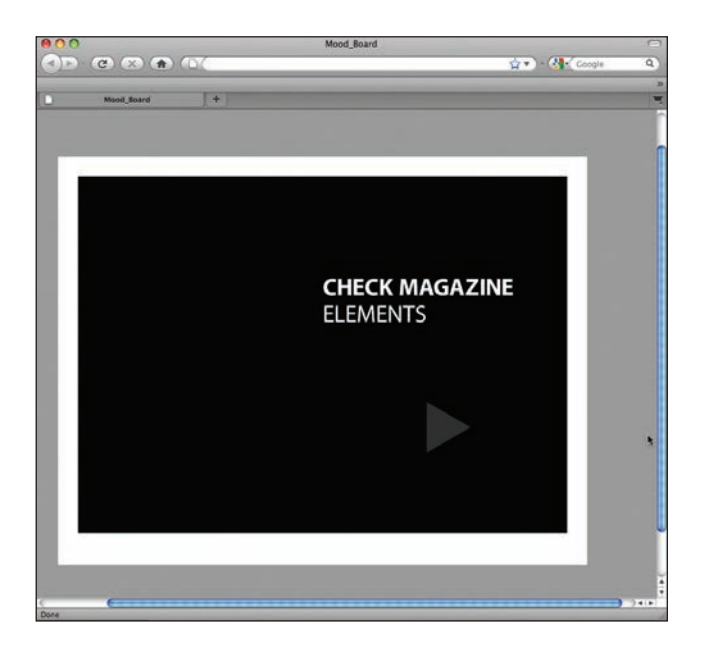

- **9** Gdy skończysz oglądanie dokumentu *online*, zamknij przeglądarkę i wróć do programu InDesign CS5.
- **10** Wybierz polecenie *File/Save* (*Plik/Zapisz*).

Gratulacje. Ukończyłeś kolejną lekcję.

# **Propozycje samodzielnych ćwiczeń**

Jeśli chcesz poszerzyć wiedzę i umiejętności zdobyte w trakcie tej lekcji, spróbuj poeksperymentować z funkcjami, którymi posługiwałeś się podczas wykonywania ćwiczeń. Na początek po prostu wybierz nieco inne opcje i ustawienia. Oto kilka propozycji.

- **1** Otwórz dokument *14\_DesignElements2.indd*, nad którym pracowałeś już wcześniej. Zamiast przejścia typu *Dissolve* (*Rozpuszczenie*) wypróbuj inne rodzaje animacji, takie jak *Fade* (*Blaknięcie*), *Wipe* (*Wycieraczka*), *Zoom In* (*Powiększ*), *Zoom Out*  (*Zmniejsz*) itp. Zrezygnuj z jednego rodzaju animacji dla wszystkich stron na rzecz różnych rodzajów przejść pomiędzy kolejnymi stronami. Za każdym razem, gdy zapiszesz nową wersję dokumentu ze zmienionymi animacjami, otwórz wyeksportowany plik i zapoznaj się z ich działaniem.
- **2** Na dole strony wzorcowej umieść dodatkowy przycisk i przypisz mu inną akcję, jak na przykład *Go To First Page* (*Przejdź do pierwszej strony*). Taki przycisk nawigacyjny jest bardzo poręczny przy przeglądaniu dokumentów *online*.
- **3** Otwórz plik *Mood\_Board\_Final.indd*. Przejdź do strony 4 i zapoznaj się z zawartymi w niej obiektami. Wszystkie są animowane. Zaznacz kolejno każdy obiekt i sprawdź, jakie przypisano mu ustawienia w panelu *Animation* (*Animacja*). Jeśli przeciągniesz na bok znajdującą się na spodzie dużą ramkę z czarnym logo "check", to odkryjesz pod nią inną, bardzo podobną. Zaznacz ją i sprawdź ustawienia w panelu *Animation*

(*Animacja*). Sprawdź też ustawienia ramki, którą odsunąłeś na bok, i spróbuj zidentyfikować różnice między tymi dwiema animacjami.

**4** Przejdź do strony 5 dokumentu *Mood\_Board\_Final.indd*. Użyj narzędzia *Selection* (*Zaznaczanie*) ( ) do zaznaczenia przycisku *On* po prawej stronie. Otwórz panel *Buttons* (*Przyciski*) i sprawdź ustawienia. Później zaznacz przycisk *Off*, by sprawdzić również jego ustawienia w tym samym panelu.

### **Pytania kontrolne**

- **1** Jakie elementy, zbędne w dokumentach drukowanych, można dodawać do publikacji elektronicznych?
- **2** W jaki sposób przekształcić obiekt w interaktywny przycisk?
- **3** Jak szybko sprawdzić wygląd wybranej animacji stron?
- **4** Jak animować obiekt?
- **5** Jaka jest różnica pomiędzy eksportowaniem pliku Flash Player (SWF) a pliku Flash CS5 Professional (FLA)?

### **Odpowiedzi**

- **1** Pliki w formacie Adobe PDF (Interactive) mogą zawierać animowane przejścia między stronami, hiperłącza, dźwięk, filmy i przyciski. Oprócz tego pliki SWF mogą zawierać również obiekty animowane oraz wielostanowe.
- **2** Należy w tym celu zaznaczyć obiekt narzędziem *Selection* (*Zaznaczanie*), a następnie wybrać polecenie *Object/Interactive/Convert to Button* (*Obiekt/Interaktywne/Konwertuj na przycisk*). Sposób działania przycisku można skonfigurować przy użyciu panelu *Buttons* (*Przyciski*).
- **3** W celu wyświetlenia podglądu animacji należy wybrać jej rodzaj z listy *Transition*  (*Przejście*) w panelu *Page Transitions* (*Przejścia stron*), a następnie przesunąć kursor myszy ponad prostokątny podgląd znajdujący się w górnej części tego panelu.
- **4** Zaznacz obiekt, który chcesz animować, a potem użyj opcji z panelu *Animation* (*Animacja*), by wybrać sposób poruszania się. W menu *Preset* (*Ustawienie*) znajdziesz kilka tuzinów predefiniowanych animacji, z których możesz dowolnie wybierać.
- **5** Jeśli Twój dokument utworzony w Adobe InDesign zawiera wszystkie elementy, których potrzebuje elektroniczna publikacja — przyciski, filmy, hiperłącza i inne to eksportuj go od razu do formatu odtwarzacza Flash Player (SWF). Jeśli natomiast dokument trzeba jeszcze poddać edycji, na przykład by wprowadzić bardziej zaawansowane zachowania interaktywne, to przy eksporcie wybierz format programu Flash CS5 Professional (FLA).